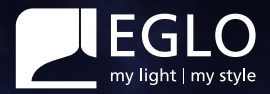

# **Benutzerhandbuch**crosslink.2

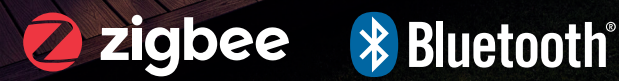

 $\mathbf{\hat{D}}$ 

# crosslink.<sup>2</sup>

# **Fernbedienung**

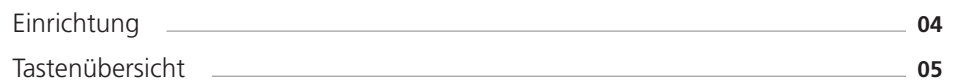

# **AwoX HomeControl**

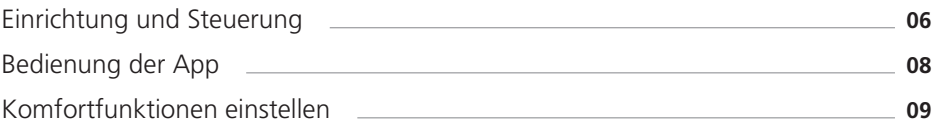

# **Sprachsteuerung**

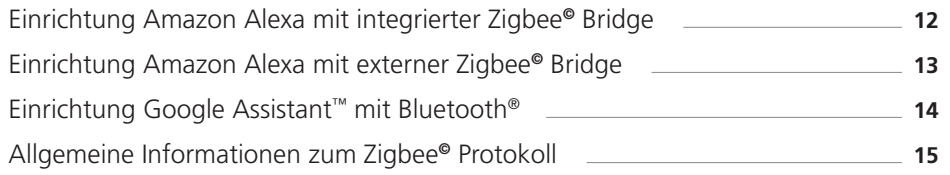

# **Bewegungsmelder**

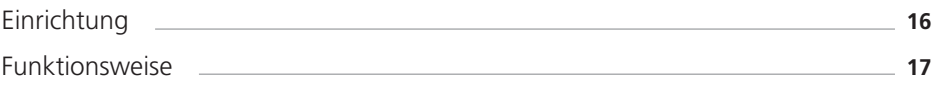

# **Fehlerbehebung & FAQs**

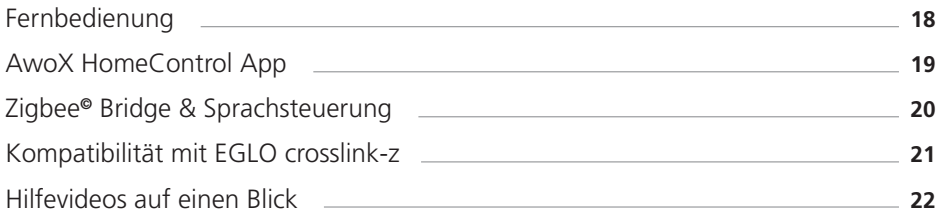

**04 05**

# **Fernbedienung**

# **Einrichtung**

Mit der Fernbedienung kann man Leuchten und Leuchtmittel per Knopfdruck ohne Internet und ohne App einrichten und steuern.

# **Einrichtung einer Leuchte**

auf einer Fernbedienung

- Leuchtmittel einschrauben / **1** Leuchte montieren und einschalten.
- Leuchte leuchtet warmweiß **2** (Werkseinstellung).

HINWEIS: Für alle folgenden Kopplungsschritte darf der Abstand zwischen Leuchte und Fernbedienung nicht mehr als 30 cm betragen.

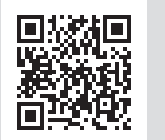

Zur Videoanleitung zum Thema "Fernbedienung und Leuchte verbinden" bitte scannen.

# **Übersicht der Tastenkombinationen für technische Funktionen**

# **Leuchten entkoppeln:**

 $\overline{0}$  Einschalttaste &  $\overline{0}$  Favoriten 1 Taste für 5 Sekunden gleichzeitig halten.

# **Smartphone-Modus aktivieren:**

 Einschalttaste & blaue Taste für 3 Sekunden gleichzeitig gedrückt halten.

# **Tastenübersicht**

- **3** Eine der drei Gruppentasten auf der Fernbedienung für 10 Sekunden gedrückt halten.
- Durch Pulsieren signalisiert die **4** Leuchte die Kopplungsbereitschaft.

**Fernbedienung zurücksetzen (Reset):** Einschalttaste & Farbwechsel für 5 Sekunden gleichzeitig halten. (Leuchten werden dadurch nicht zurückgesetzt)

**5** Die Leuchte leuchtet nun durchgängig und ist steuerbar.

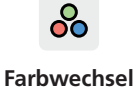

Manuelle **Farbauswahl** 

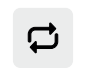

**Kerzenmodus** Leuchten simulieren flackerndes Kerzenlicht

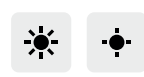

Helligkeit durch drücken bzw. gedrückt halten anpassen

**Dimmen** 

 $\frac{1}{2}$ 

**Gruppen / Zonen** Leuchten gruppieren um sie gleichzeitig zu steuern

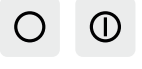

# **Aus- und Einschalttaste**

 $\circ$ 

Schaltet die ausgewählte Gruppe / Zone aus bzw. ein

> $\bullet$  $\zeta$  $\bullet$

 $\overline{C}$ 

 $\heartsuit$ 

 $\mathcal{O}_2$ 

 $\overline{2}$ 

 $E_{\text{GLO}}$ 

 $\bullet$ 

桊

 $\overline{\mathbf{3}}$ 

 $\bigcirc$ 

 $\bullet$ 

楽

٠ö٠

 $\blacksquare$ 

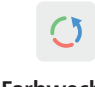

**Farbwechsel** 

Automatischer Farbwechselmodus

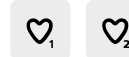

**Favoriten** Eingestelltes Lichtszenario wird als Favorit gespeichert

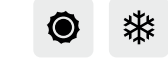

#### **Weißtonauswahl**

Weißton durch drücken / gedrückt halten festlegen

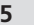

**AwoX HomeControl**

# **Einrichtung und Steuerung**

Mit der kostenlosen AwoX HomeControl App nicht nur die Standardfunktionen, sondern zusätzliche Komfortfunktionen nutzen.

# **Einbinden von Leuchten**

in die HomeControl App

- **1** App installieren und öffnen.
- **2** Durch das Tippen auf den  $\bigoplus$  Button können Geräte hinzugefügt werden.
- **3** Dem Installationsassistenten folgen.
- Herzlichen Glückwunsch, die **4** Konfiguration ist abgeschlossen.

**Einbinden der Fernbedienung** in die HomeControl App

- **1** Durch das Tippen auf den  $\bigoplus$  Button können Geräte hinzugefügt werden.
- Anschließend die Fernbedienung in **2** den Smartphone-Modus bringen: Die Knöpfe **O** Einschalten und Blau gleichzeitig für 3 Sekunden drücken.
- **3** Dem Installationsassistenten folgen und abschließend Leuchten den gewünschten Gruppen auf der Fernbedienung zuweisen.
- Herzlichen Glückwunsch, die Leuchten **4** können nun mit der Fernbedienung und der App gesteuert werden.

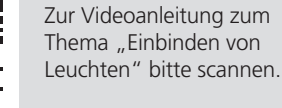

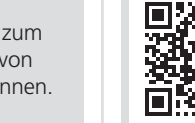

Zur Videoanleitung zum Thema "Einbinden der Fernbedienung" bitte scannen.

Kostenloser App Download AwoX HomeControl

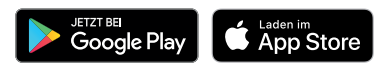

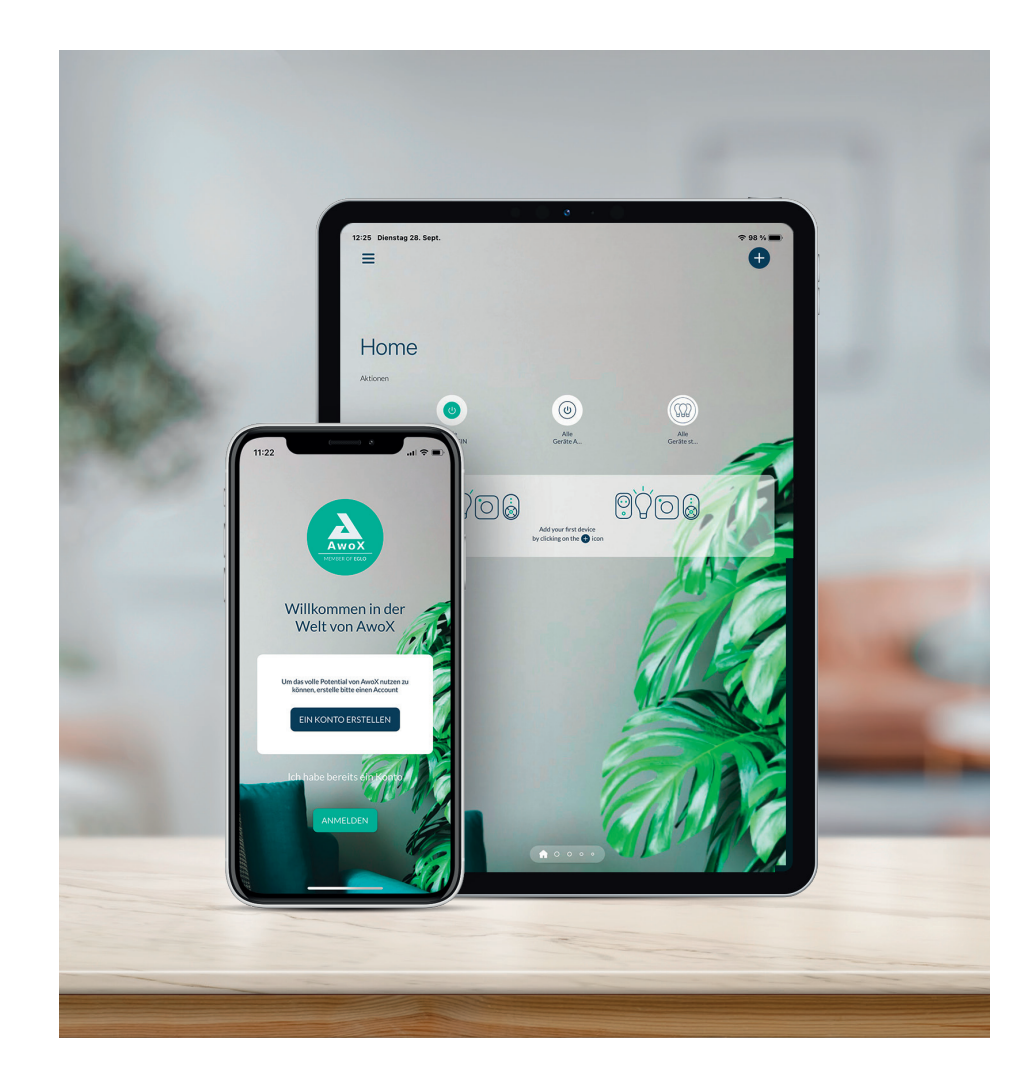

Folgende Systemanforderungen sind zu beachten:

- Für iPhone und iPad ist iOS 13.0 oder neuer erforderlich und es wird ein Speicherplatz von ca. 40 MB benötigt
- Für Android Geräte ist Android 8.0 oder höher erforderlich und es wird ein Speicherplatz von ca. 35 MB benötigt

# **AwoX HomeControl**

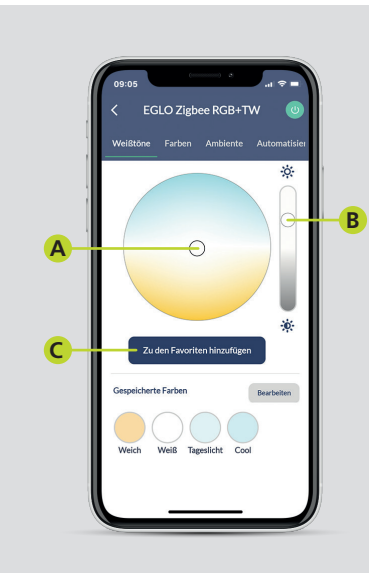

# **Beleuchtung einstellen**

- Lichtfarbe im Farbkreis auswählen. **A**
- Dimmstufe über den rechten **B** Regler einstellen.
- Die Einstellung kann wenn gewünscht **C** als Favorit abgespeichert werden.

# **Bedienung der App Komfortfunktionen einstellen**

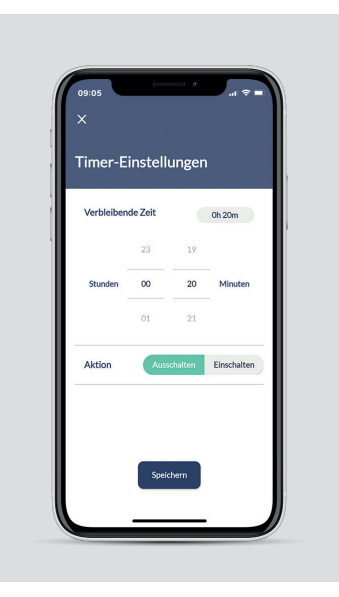

#### **Timer**

crosslink 2

- **1** Countdown einstellen.
- **2** Aktion der Leuchte auswählen.
- **3** Speichern.

# $FGLC$ **A B B C**

# **Ambiente und Lichtstimmung**

- Über den Farbzyklus werden alle **A** 16 Hauptfarben in einer Dauerschleife durchlaufen.
- Mit dem Kerzeneffekt simuliert die Leuchte flackerndes Kerzenlicht.
- Lichtsituation als Voreinstellung festlegen: **C**

Es besteht die Möglichkeit für eine komplette Zone z. B. das Wohnzimmer, die aktuelle Lichtsituation d. H. Farbe, Dimmstufe, etc. als Voreinstellung (Preset) festzulegen. Dazu alle Leuchten in dieser Zone separat einstellen und diese Lichtsituation unter "Alle Geräte" mit dem Sternsymbol speichern.

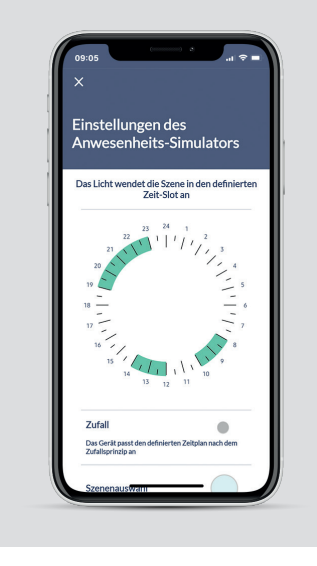

# **Anwesenheits-Simulator**

- Zeitenfenster der Beleuchtung über die **1** Uhr auswählen (grüne Auswahlbereiche).
- Auf Wunsch Zufall aktivieren (Schaltzeiten **2** variieren zufällig bis zu +/- 60 Min).
- Über Szenenauswahl Lichtfarbe **3** und Dimmstufe einstellen.
- **4** Wochentage auswählen.
- Wenn benötigt wöchentliche **5** Wiederholung aktivieren.
- **6** Speichern.

# **AwoX HomeControl**

#### **Komfortfunktionen einstellen Komfortfunktionen einstellen**

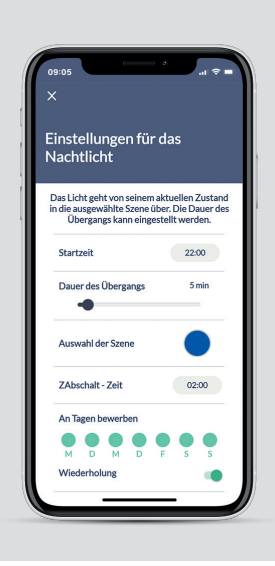

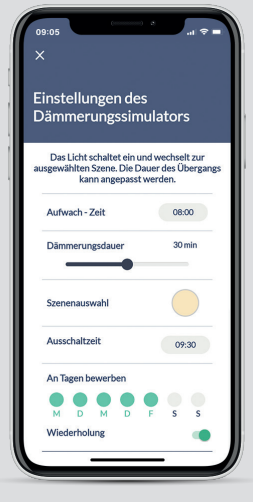

# **Nachtlichtfunktion**

- **1** Startzeit definieren.
- **2** Zeitspanne des Ubergangs in den Nachtlicht-Modus einstellen (0 – 60 Min).
- **3** Uber Szene Lichtfarbe und Dimmstufe einstellen.
- **4** Abschaltzeit definieren.
- **5** Wochentage auswählen.
- Wenn benötigt wöchentliche **6** Wiederholung aktivieren.
- **7** Speichern.

# **Dämmerungssimulator**

- **1** Einschaltzeit definieren.
- **2** Dimmdauer definieren (0-60 Min).
- Über Szenenauswahl Lichtfarbe **3** und Dimmstufe einstellen.
- **4** Ausschaltzeit definieren.
- **5** Wochentage auswählen.
- Wenn benötigt wöchentliche **6** Wiederholungen aktivieren.
- **7** Speichern.

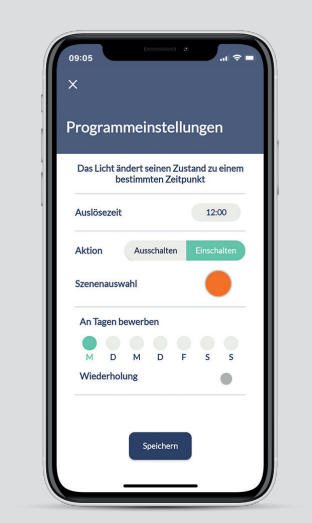

connect -

erhalten عبرين Verhalten Andern Sie die Farbe

Empfindlichkei

Ändern Sie die Helligkeit

.<br>Sie können die App in den Hintergrund steller<br>und Ihre Musik von Ihrem Lieblingsplayer

Die Lichtatmosphäre wird entsprechend dem<br>Rhythmus der vom Mikrofon eingefangenen<br>Musik verändert.

 $\bullet$ 

# **Ein- oder Ausschalten programmieren**

crosslink 2

- **1** Uhrzeit zum Starten auswählen.
- Auswählen ob Leuchte **2** an- oder abschalten soll.
- **3** Uber Szenenauswahl Lichtfarbe und Dimmstufe einstellen.
- **4** Wochentage auswählen.
- Wenn benötigt wöchentliche **5** Wiederholung einstellen.
- **6** Speichern.

#### **Disco-Modus**

- **1** Mikrofon aktivieren
- **2** Farbwechsel oder Helligkeit auswählen.
- **3** Empfindlichkeit des Mikrofons einstellen.
- Soll die Musik vom Smartdevice abgespielt werden "Spiel Musik" antippen und eine Musik App starten (verfügbare Auswahl wird angezeigt). **4**
- **5** Die AwoX HomeControl App nimmt den Beat der Musik über das Mikrofon wahr und überträgt diesen auf die Leuchte.

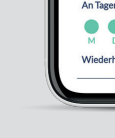

# **Sprachsteuerung**

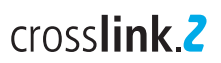

# **Einrichtung Amazon Alexa mit integrierter Zigbee Bridge**

Manche Echo Geräte verfügen über eine Zigbee Bridge (Zigbee Smart Home Hub) worüber sich EGLO crosslink.z Leuchten direkt mit dem Sprachassistenten verbinden lassen:

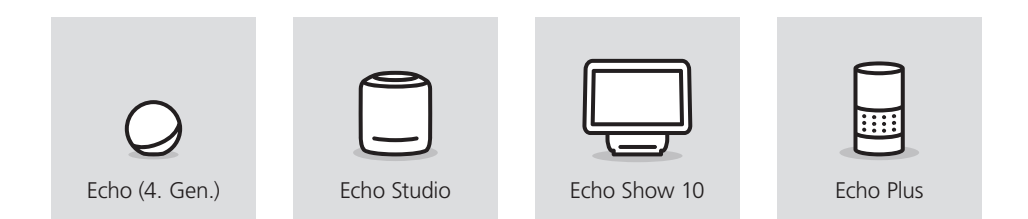

Die Einrichtung mit den oben gezeigten Geräten erfolgt über die Alexa App:

- In der Alexa App das Menü **1** "Geräte" aufrufen.
- **2** Rechts oben auf das  $\oplus$  Symbol tippen.
- **3** "Gerät hinzufügen" auswählen.
- Bei der Abfrage der Geräteart die **4** Auswahl "Lampe" treffen.
- Bei der Herstellerabfrage **5** "Sonstiges" auswählen.
- Die Gerätesuche starten. Die Leuchten **6** werden automatisch mit dem Sprachassistenten verbunden.
- **7** Die Einrichtung ist abgeschlossen.

Alternativ ist die Einrichtung der Leuchten auch ohne App mittels Sprachbefehl möglich.

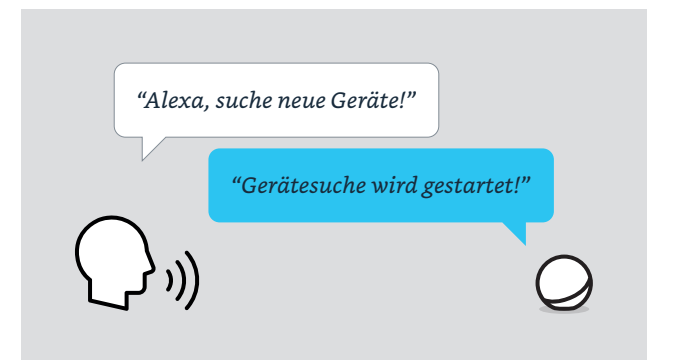

# **Einrichtung Amazon Alexa mit externer Zigbee Bridge**

Manche Echo Geräte benötigen eine zusätzliche externe Zigbee Bridge und den passenden Alexa Skill welcher vom Hersteller der Bridge empfohlen wird. Dies betrifft folgende Echo Geräte:

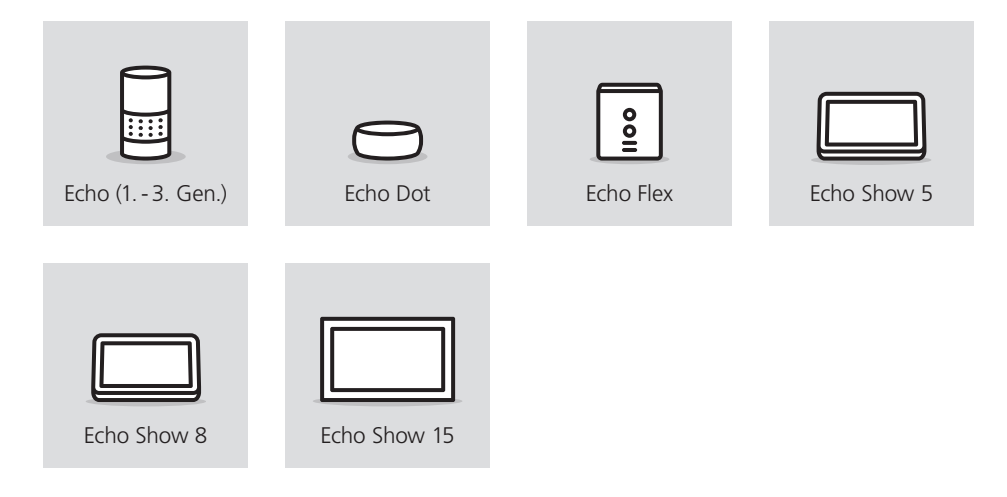

# **Einrichtung**

Zu beachten ist, dass nicht alle Zigbee Bridges offen für jeden Hersteller sind, es bestehen auch Geräte, welche durch feste Kooperationen nur mit bestimmten Herstellern kompatibel sind und somit möglicherweise EGLO crosslink z Leuchten oder Amazon Alexa nicht unterstützen.

Die gängigsten Zigbee 3.0 Bridges sind jedoch offen für alle Hersteller, darunter finden sich z. B. die Geräte von Ikea, Philips und LIDL.

- 1) Zigbee Bridge nach Herstellerangabe mit dem Internet verbinden.
- Über die App der Bridge die EGLO **2** crosslink.z Leuchten suchen.
- Mit Hilfe der Alexa App den passenden **3** Skill zur Zigbee Bridge aktivieren.
- Die Bridge stellt die Schnittstelle zum **4** Echo her und die Leuchten werden automatisch auf die Alexa App übertragen.

# **Einrichtung des Google Assistant™ mit Bluetooth®**

Alle Google Sprachassistenten unterstützen die direkte Kopplung mit bis zu 6 EGLO crosslink.z Leuchten über die Seamless Einrichtung:

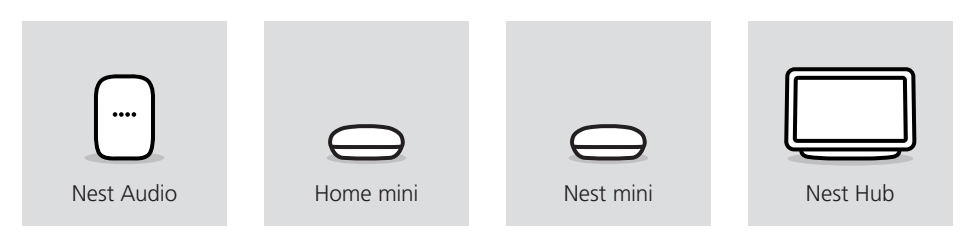

Die Besonderheit hierbei ist, dass die Verbindung via Bluetooth® hergestellt wird, dementsprechend müssen sich die Geräte in entsprechender Bluetooth® Reichweite befinden. Die Einrichtung über die Google Home™ App wird wie folgt ausgeführt:

- In der Google Home™ App oben **1** links das  $\bullet$  antippen.
- **2** Geräte einrichten" auswählen.
- **3** Auswahl "Neues Gerät" treffen. (Seamless-Einrichtung via Bluetooth®)
- **4** Zuhause auswählen.
- **5** Die Leuchten werden automatisch erkannt. Entsprechende Leuchte auswählen und über den Button "Einrichtung" mit dem Sprachassistenten verbinden.
- Einrichtung wird ausgeführt, **6** dabei blinkt die Leuchte.
- **7** Die Einrichtung ist abgeschlossen.

Möchte man mehr als 6 Leuchten einrichten oder befinden sich die Leuchten außerhalb der Reichweite, benötigt man entweder einen weiteren Sprachassistenten oder alternativ eine Zigbee Bridge, welche mit dem entsprechenden Google Dienst mit dem Assistent verbunden wird.

Die Vorgehensweise, eine externe Zigbee Bridge mit Googles Sprachassistenten zu verbinden, ist prinzipiell die gleiche wie auf der vorherigen Seite beschrieben, mit dem Unterschied, dass über die Google Home™ App der Google Dienst für die entsprechende Bridge aktiviert werden muss.

# **Sprachsteuerung Allgemeine Informationen**

# crosslink 2

# **Zigbee Protokoll und AwoX HomeControl**

Um crosslink.z Leuchten online steuern zu können (nützlich z. B. von unterwegs aus) wird eine Schnittstelle zum Internet benötigt. Dies wird über eine Zigbee 3.0 Bridge ermöglicht, diese Bezeichnung kann je nach Hersteller aber auch in Zigbee Hub oder Gateway abweichen.

Unabhängig welche Zigbee Bridge zum Einsatz kommt, ist zu beachten, dass sich die EGLO crosslink.z Leuchten im Werkszustand befinden müssen, also nicht in die AwoX HomeControl App eingebunden sind.

Sollte die Bridge keine Leuchte finden, so ist ein Reset der crosslink.z Produkte von Nöten.

Sind die Leuchten erfolgreich in eine Zigbee Bridge eingebunden worden, können diese auch zusätzlich in die AwoX HomeControl eingebunden werden, um diese in den Grundfunktionen zu steuern. Die Produkte werden in der App als "3rd Party" ausgewiesen und unterstützen keine Automatisierungen. Bei Bedarf können Programmierungen über die App der Zigbee Bridge oder des Sprachassistenten eingestellt werden.

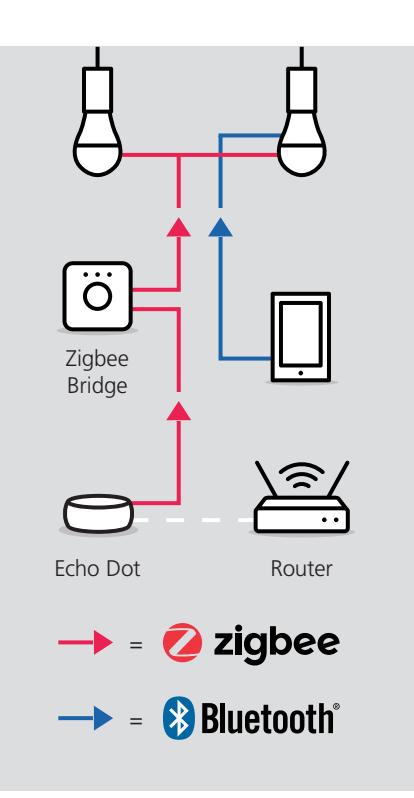

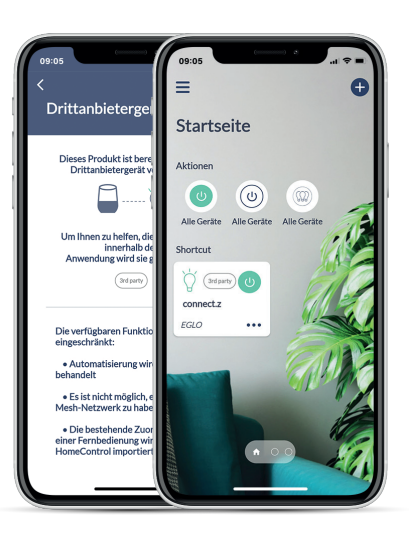

# **Bewegungsmelder**

# crosslink 2

# **Einrichtung**

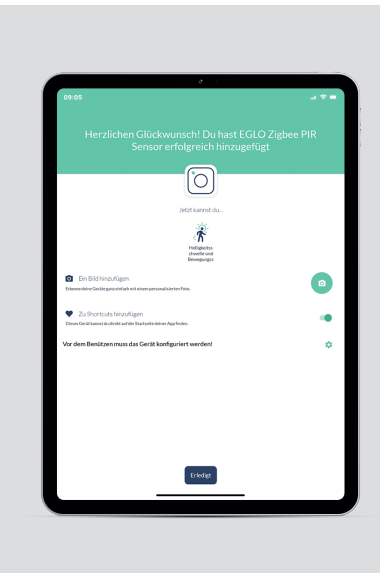

#### **Bewegungsmelder**

- Vor der Gerätesuche den seitlichen **1** Knopf am Bewegungsmelder für 5 Sekunden halten.
- **2** Dem Installationsassistenten folgen.
- Bei Abschluss der Einrichtung dem **3** Hinweis auf Konfiguration folgen und auf das Zahnrad tippen.

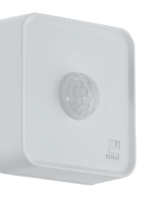

# **Funktionsweise**

Ausschlaggebend ab wann der Sensor die Beleuchtung schaltet, ist die Helligkeitsempfindlichkeit. Wird es dunkel und der eingestellte Schwellwert der Umgebungshelligkeit erreicht und unterschritten, aktiviert sich der Sensor und die darauf gespeicherten Einstellungen automatisch. Wird es wieder heller und der Schwellwert wird überschritten, deaktiviert sich der Sensor.

Der Bewegungssensor hat einen Erfassungsbereich von 120° auf bis zu 12 Meter Distanz. Das Licht wird in der gewünschten Szene und Dauer geschalten, sobald eine Bewegung erfasst wird.

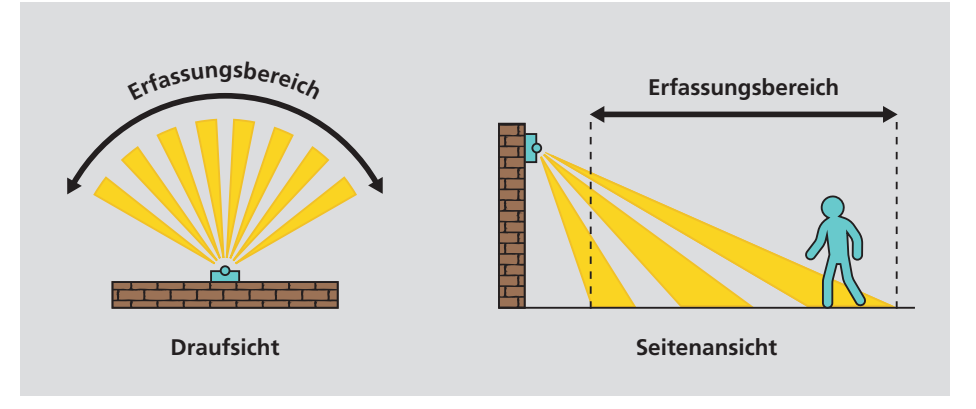

**A C B D F E**

# **Bewegungsmelder Einstellungen**

- Bewegungssensor deaktivieren / aktivieren (schaltet das Licht an bei erfasster Bewegung). **A**
- Leuchtdauer nach erfasster Bewegung **B** bestimmen (min. 20 Sek. bis max. 10 Min.).
- Über Szene Lichtfarbe und **C** Dimmstufe einstellen.
- Nacht-Modus deaktivieren / aktivieren **D** (Wenn die Helligkeitsempfindlichkeit unterschritten wird, schaltet das Licht automatisch an, wird die Helligkeit wieder erreicht, schaltet das Licht wieder aus).
- Helligkeitsempfindlichkeit einstellen. **E**
- **F** Bewegungsempfindlichkeit einstellen.

Durch den Nacht-Modus schaltet sich die Beleuchtung automatisch an, sobald der Sensor durch die Helligkeitsempfindlichkeit aktiviert wird und schaltet bei Überschreiten des Schwellwerts die Beleuchtung automatisch wieder aus. Die Lichtfarbe und Dimmstufe wird über die Einstellung der Szene in der App definiert.

Die Besonderheit des crosslink.z Sensors ist, dass Bewegungssensor und Nacht-Modus gleichzeitig betrieben werden können. Die Beleuchtung schaltet sich im Nacht-Modus an und schaltet bei erkannter Bewegung auf die Einstellungen des Bewegungssensors um. Ist die eingestellte Dauer (20 Sekunden – 10 Minuten) abgelaufen, geht die Beleuchtung wieder in den Nacht-Modus über.

# **Vorteile des Sensors:**

- Für den Innen- und Außenbereich geeignet (IP44)
- Batteriebetrieben und dadurch flexibel einsetzbar (3x AA inkl.)
- Die Wandhalterung ermöglicht eine zusätzliche Neigung in alle Richtungen bis zu 30°
- Montagehöhe von 1,2 bis 4 Meter
- Empfohlene Montagehöhe 2,5 Meter
- Erfassungsbereich von 120° und bis zu 12 Meter
- Helligkeitsempfindlichkeit von 0 bis max. 2000 Lux
- Schaltdauer Bewegungserkennung von min. 20 Sekunden bis max. 10 Minuten
- Individuell einstellbare Lichtsituation von Lichtfarbe und Dimmstufe

# **Fehlerbehebung & FAQ**

#### **Was kann man tun, wenn sich die Fernbedienung nicht mit der Leuchte koppelt?**

Die Fernbedienung resetten, sollte es weiterhin nicht funktionieren, auch die Leuchte resetten! Verlinkungen zu den entsprechenden Anleitungsvideos folgen im Anschluss zu den FAQs.

#### **Woran kann es liegen, dass sich die Fernbedienung nicht mit mehreren Leuchten koppelt?**

Es ist darauf zu achten, speziell wenn die Leuchten nah beieinander sind, eine nach der anderen einzubinden, z. B. bei einer Pendelleuchte mit mehreren Leuchtmitteln nacheinander diese einzudrehen und zu koppeln.

# **Warum reagiert die Leuchte nicht mehr auf die Fernbedienung?**

Während der Bedienung auf die Kontrollleuchte achten, ob diese auf der Fernbedienung aufleuchtet, sollte dies nicht der Fall sein, sind die Batterien aufgebraucht. Reagiert die Kontrollleuchte auf Tastendruck, empfiehlt es sich, die Leuchte neu mit der Fernbedienung zu koppeln.

#### **Zu wie vielen Gruppen auf der Fernbedienung kann eine Leuchte zugewiesen werden?**

Hierbei gibt es keine Beschränkung, eine Leuchte kann auf mehreren Gruppen der Fernbedienung zugewiesen werden, z. B. Leuchte A zu Gruppe 1, Leuchte B zu Gruppe 2 und damit auch beide gleichzeitig gesteuert werden können, A und B gemeinsam zu Gruppe 3.

#### **Wie weist man Leuchten auf mehrere Gruppen der Fernbedienung zu?** Einfach den in diesem Benutzerhandbuch

beschriebenen Kopplungsvorgang mit der vorgesehenen Leuchte zu der entsprechenden Gruppe anwenden.

# **Warum reagiert die Leuchte nicht auf Farbkommandos der Fernbedienung?**

EGLO crosslink.z Leuchten können nicht alle RGB, es ist darauf zu achten, ob die Leuchte auch farbig leuchten kann, sollte dies der Fall sein, bitte an den EGLO Kundenservice wenden.

#### **Wie speichert man die Favoritenfarbe auf den Herztasten ab?**

Nachdem die gewünschte Lichtfarbe und Dimmstufe eingestellt wurde, die Herztaste für 3 Sekunden gedrückt halten. Die Leuchte gibt durch Blinken eine optische Rückmeldung, dass diese Einstellung gespeichert wurde.

# **Wie kann direkt eine Volltonfarbe bzw. der kälteste und wärmste Weißton über die Fernbedienung eingestellt werden?**

Um die Volltonfarben grün, rot und blau bzw. den kältesten und wärmsten Weißton einzustellen, einfach die entsprechende Taste für 3 Sekunden gedrückt halten.

# **Wie kann die niedrigste bzw. höchste Dimmstufe direkt eingestellt werden?**

Dazu einfach die gewünschte Taste für 3 Sekunden gedrückt halten.

# **Fernbedienung AwoX HomeControl App**

# **Muss man sich zur Nutzung der AwoX HomeControl App registrieren?**

Ja, die Registrierung ist Voraussetzung zur Nutzung der App, um folgende Vorteile dadurch zu ermöglichen:

- Durch den passwortgeschützten Login sind die Leuchten vor unerlaubten Zugriff geschützt
- Man kann die Leuchten von mehreren Smartdevices aus steuern
- Durch Weitergabe der E-Mail-Adresse und des Passworts entscheidet man selbst, wem man zusätzlichen Zugriff auf die Leuchten gewährt
- Wechselt man das Smartphone oder ist es verloren gegangen, reicht es aus, die App erneut herunterzuladen! Einloggen und die persönlichen Daten sind wiederhergestellt

# **Welche Daten werden in der AwoX Cloud gespeichert?**

Es werden ausschließlich Informationen zu den Leuchten (personalisierte Namen, Bilder und Softwarestand), den Gruppen (Namen und zugeordnete Leuchten) und den Favoritenfarben zu dem angelegten Account gespeichert.

# **Warum benötigen Android Geräte die Standortberechtigung?**

Android setzt seit der Version 6.0 für die Nutzung von Bluetooth**®** Low Energy (BLE) die Standortfreigabe voraus. Dies ist eine reine Systemvoraussetzung seitens des Betriebssystems Android, unsere App benötigt und speichert keinerlei dieser Daten! Für iOS Geräte wird keine Standortfreigabe benötigt, um BLE zu nutzen.

**Was muss man tun, wenn die Leuchten bei der Erstinstallation von der AwoX App nicht gefunden werden?**

In seltenen Fällen müssen neue Leuchten durch einen Reset in den Werkszustand zurückgesetzt werden.

 $croslink<sub>2</sub>$ 

# **Muss ich die angebotenen Updates ausführen?**

Wir entwickeln und verbessern unsere smarten Funktionen stets weiter, damit alle Leuchten jede Neuerung erhalten und immer auf dem neuesten Stand der Technik sind, werden unregelmäßig Updates angeboten. Wir empfehlen hierbei, alle zur Verfügung stehenden Updates zeitnah auszuführen, damit alle Produkte den gleichen Softwarestand haben.

# **Nach einem Update blinken die Leuchten, was muss man tun?**

Sollten die crosslink z Leuchten blinken bedeutet dies das nicht alle Leuchten auf dem gleichen Softwarestand sind. Dies ist zu beheben, indem man über die App alle ausstehenden Updates durchführt.

# **Man befindet sich unmittelbar neben der Leuchte, kann aber diese nicht steuern, woran kann dies liegen?**

Diese Fehlermeldung kann aus folgenden Gründen erscheinen:

- Bluetooth**®** am Smartdevice ist deaktiviert
- Die App ist gleichzeitig auf zwei Smartdevices geöffnet, durch aktualisieren der Ansicht, indem man nach unten wischt, wechselt die Steuerung der Leuchte auf das eigene Gerät

#### **Kann man auch auf mehreren Leuchten gleichzeitig eine Automatisierung speichern?**

Ja, Menü öffnen und den Unterpunkt "Zeitpläne" auswählen, hier kann man die verschiedenen Automatisierungen gleichzeitig auf relevante Leuchten speichern, unabhängig des Typs und der Zone.

# $croslink<sub>2</sub>$

# **Fehlerbehebung & FAQ**

# **Was muss man tun, wenn die Leuchten bei der Erstinstallation nicht gefunden werden?**

Sind die Leuchten bereits in die Home-Control App eingebunden, müssen diese zunächst aus der App gelöscht werden. Anschließend kann man den Suchlauf erneut starten, in seltenen Fällen muss die Leuchte vor dem Suchlauf erneut resettet werden.

#### **Muss man crosslink.z Artikel, nach dem diese in Drittanbietergeräten eingebunden worden sind, auch in die AwoX HomeControl App einbinden?**

Nein, die Nutzung der HomeControl ist nur optional, man kann die Leuchten auch über die entsprechende App der Zigbee Bridge bzw. des Sprachassistenten nutzen (Alexa App, Google Home™, Tuya Smart, etc.).

#### **Warum können die Leuchten von der Zigbee Bridge nicht mehr gesteuert werden, wenn ich diese aus der AwoX HomeControl App gelöscht habe?**

Werden zusätzlich zur Zigbee Bridge die Leuchten in die AwoX App installiert und später aus dieser wieder gelöscht, werden diese dadurch in Werkseinstellung zurückgesetzt und trennen sich automatisch auch von der Zigbee Bridge. Die Leuchten müssen dann ebenfalls aus der Bridge gelöscht werden und erneut eingebunden werden.

# **Über die AwoX HomeControl können keine Automatisierungen auf den Leuchten eingerichtet werden, wie kann man trotzdem die Leuchten programmieren?**

Um die Leuchten dem Tagesablauf anzupassen, können die Funktionen des Sprachassistenten bzw. der Zigbee Bridge genutzt werden. Über Alexa können Routinen erstellt werden, in der Google Home™ App Abläufe definiert und beispielsweise bei Tuya Smart eine Automation konfiguriert werden.

# **Warum reagiert die Leuchte nicht auf Farbkommandos über den Sprachassistenten?**

EGLO crosslink.z Leuchten können nicht alle RGB, es ist darauf zu achten, ob die Leuchte auch farbig leuchten kann, sollte dies der Fall sein, bitte an den EGLO Kundenservice wenden!

# **Warum findet die AwoX App die Leuchten nicht, nach dem diese über die Seamless Einrichtung an einen Google Assistant gekoppelt worden sind?**

Die Seamless Funktion von Google belegt den Bluetooth**®-**Kanal der Leuchte und verhindert, dass die AwoX HomeControl App zusätzlich genutzt werden kann.

#### **Kann man gleichzeitig Leuchten via Zigbee und Fernbedienung steuern?**

Dies ist aktuell nur mit dem Zigbee Hub Alexa Echo (4. Gen) möglich, alle weiteren Zigbee Bridges erkennen die Fernbedienung nicht.

# **Zigbee Bridge & Sprachsteuerung Kompatibilität mit EGLO connect-c**

# **Ist die connect-c Fernbedienung auch mit crosslink.z Artikel kompatibel?**

Nein, aufgrund der verschiedenen Steuerungstechnologien (Bluetooth**®** vs. Zigbee) der Fernbedienungen, können diese NICHT generationsübergreifend eingesetzt werden.

# **Ist der connect-c Sensor mit crosslink.z Leuchten kompatibel?**

Nein, so wie bei der Fernbedienung nutzen auch die Bewegungsmelder eine unterschiedliche Steuerungstechnologie und können NICHT generationsübergreifend eingesetzt werden.

# **Wie kann man dann connect-c und crosslink.z Leuchten nun gemeinsam und bestenfalls gleichzeitig steuern?**

Über die App können beide Generationen problemlos gemeinsam und auch gleichzeitig gesteuert werden, die Kompatibilität in der Steuerung ist hier vollständig gegeben!

# **Muss man mit crosslink.z auf die neue AwoX HomeControl wechseln?**

Nein, fast jedes connect Produkt kann über beide Apps eingebunden und gesteuert werden!

Einzige Ausnahmen gelten bei folgenden Produkten:

- Die neue crosslink z Fernbedienung 99099 kann nicht in die ältere Smart Control eingebunden werden
- EGLO Plug und Plug Plus werden von der neuen AwoX HomeControl nicht erkannt

# **Was bedeuten nun diese Beschränkungen im Einzelfall?**

Möchtest man zusätzlich die neue Fernbedienung 99099 nutzen, musst mindestens diese und die entsprechenden zu steuernden Leuchten in die HomeControl eingebunden werden.

Wird der EGLO Plug Plus zur Online- bzw. Sprachsteuerung genutzt, müssen mindestens die connect-c Produkte in der älteren Smart Control belassen werden, damit die Funktion weiter bestehen bleibt.

#### **Hat man Nachteile, wenn die bestehenden connect-c Produkte in der neuen HomeControl App genutzt werden?**

Nein, alle Funktionen, welche für die neuen crosslink.z Leuchten zur Verfügung stehen, werden auch bei den connect-c Produkten unterstützt.

# **Hat man Einschränkungen, wenn die neuen crosslink.z Produkte in der älteren AwoX Smart Control App genutzt werden?**

Ja, es entfallen die Funktionen Animationen, Timer und der Disco-Modus.

# crosslink.2

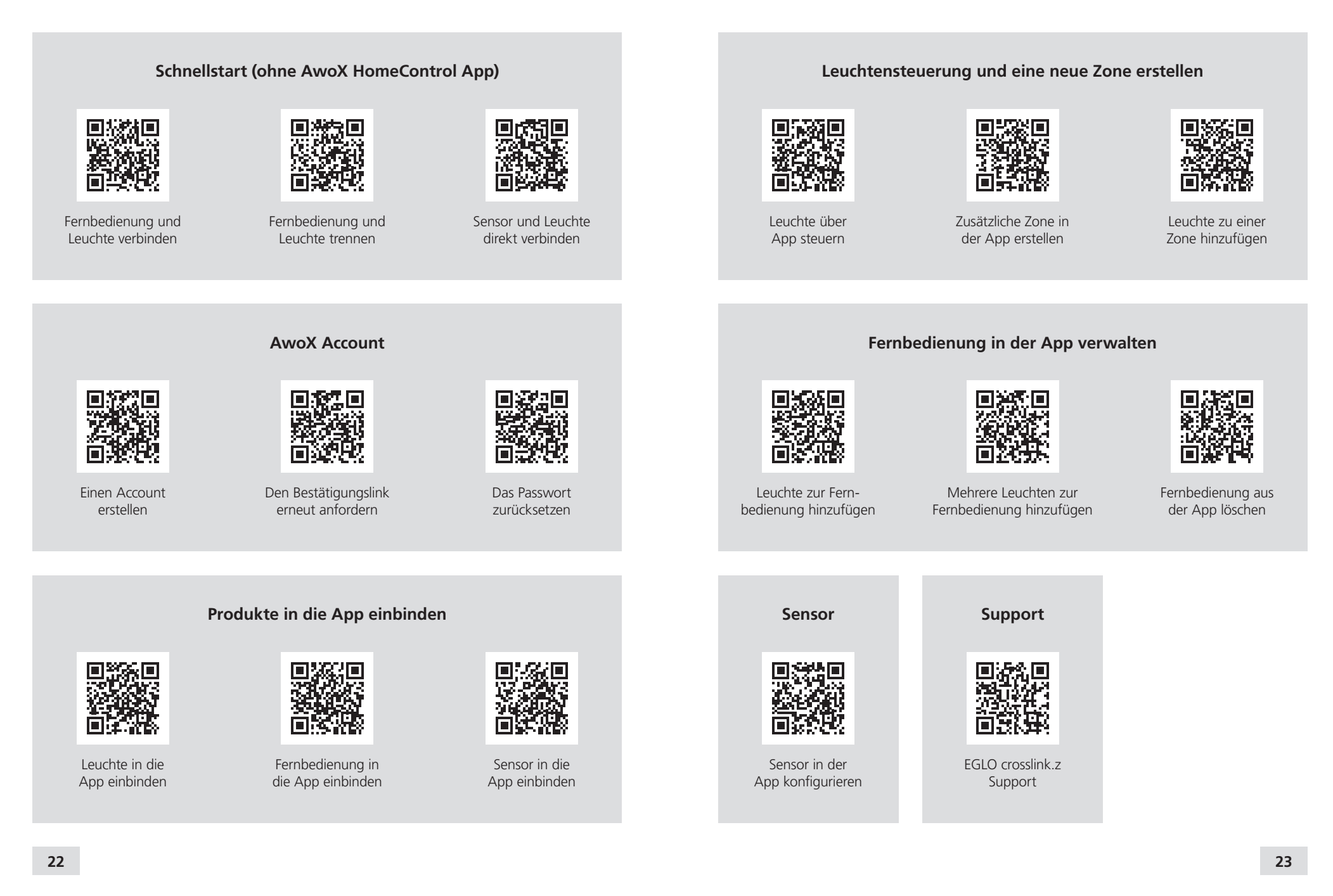

# **Hilfevideos auf einen Blick**

# crosslink.<sup>2</sup>

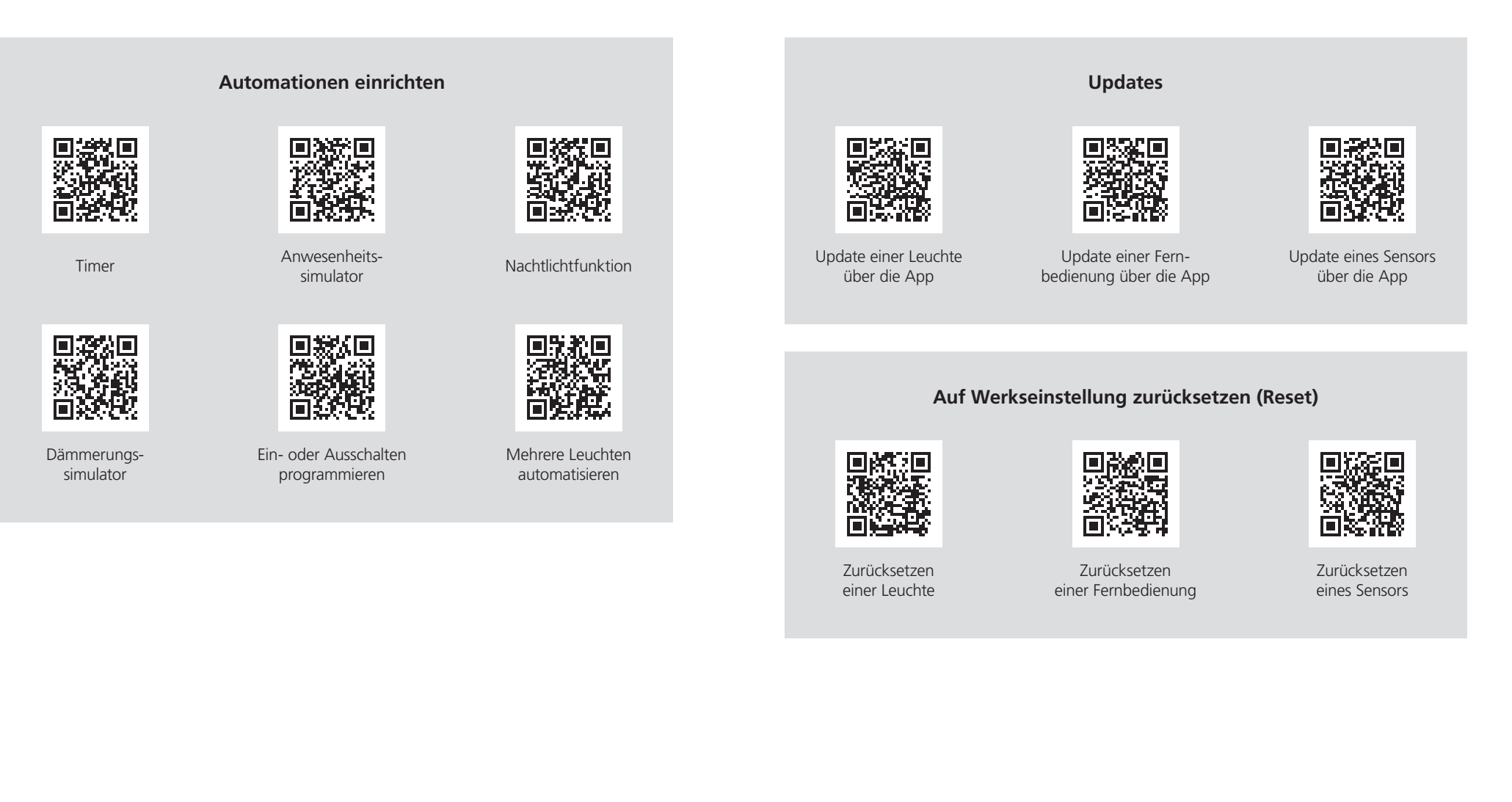

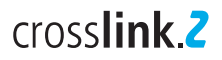

Amazon, Alexa and all related logos are trademarks of Amazon.com, Inc. or its affiliates

Google and Google Home are trademarks of Google LLC

Die Bilder und die gezeigten Darstellungen der Produkte können von der Wirklichkeit abweichen und nicht den üblichen Produktanwendungen entsprechen. EGLO übernimmt keine Haftung für die Richtigkeit, Vollständigkeit und Anwendungsdarstellung der Produkte und Produktinformationen.

Gestaltung, Layout und Satz: EGLO Leuchten Handels GmbH, D-59759 Arnsberg Bilder: EGLO, Adobe Stock

**05-2023**

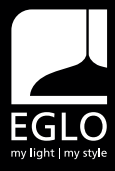

EGLO Leuchten Handels GmbH Kleinbahnstraße 35 D-59759 Arnsberg Tel.: +49 2932 6269 0 Fax: +49 2932 6269 39 info-germany@eglo.com www.eglo.com

EGLO Leuchten GmbH Heiligkreuz 22 A-6136 Pill Tel.: +43 (0) 5242 6996 Fax: +43 (0) 5242 6996-972 info@eglo.com www.eglo.com

# my light | my style